ワイヤレスでプロジェクター投影

#### **5-204教室 前方にあるプロジェクターは 持ち込みPCなどの端末画面をワイヤレスで簡単に投影することができます。**

- 手順① 教室前方の操作パネル(壁面に設置)で、[POWER]ボタンを 押します。
- 手順② wiviaのHDMIケーブルを操作パネルのHDMI差込口に接続します。
- 手順③ 「PROJESTOR INPUT」のうち「HDMI」ボタンを押します。

投影準備はこれで完了です。 WindowsまたはMacでの投影手順へお進みください。

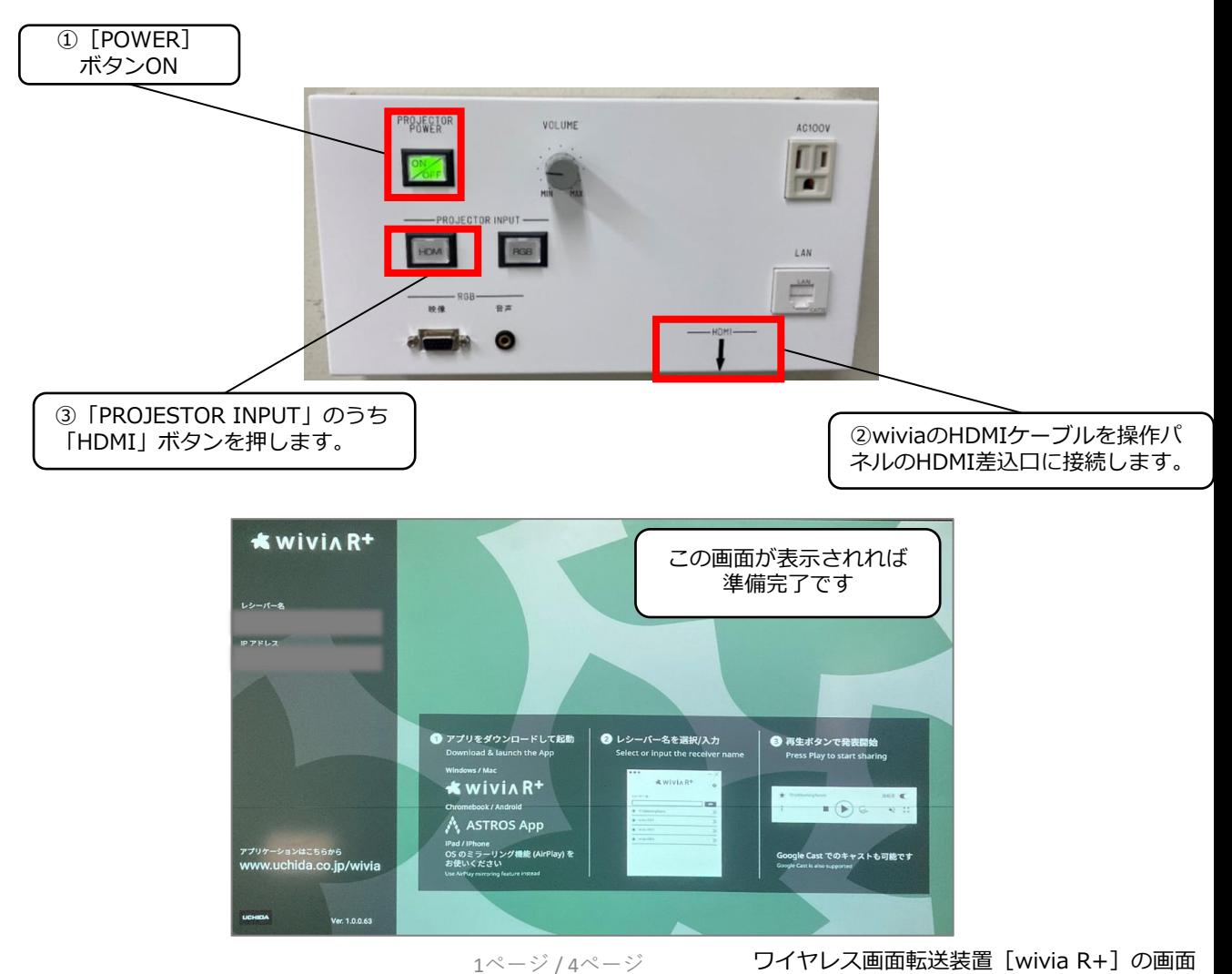

## Macからの投影手順

① wi-fiで[5-204-wivia-A]または[5-204-wivia-G]に接続。 セキュリティキー欄に[**wiviawivia**]と入力し、[接続]をクリックしてください。

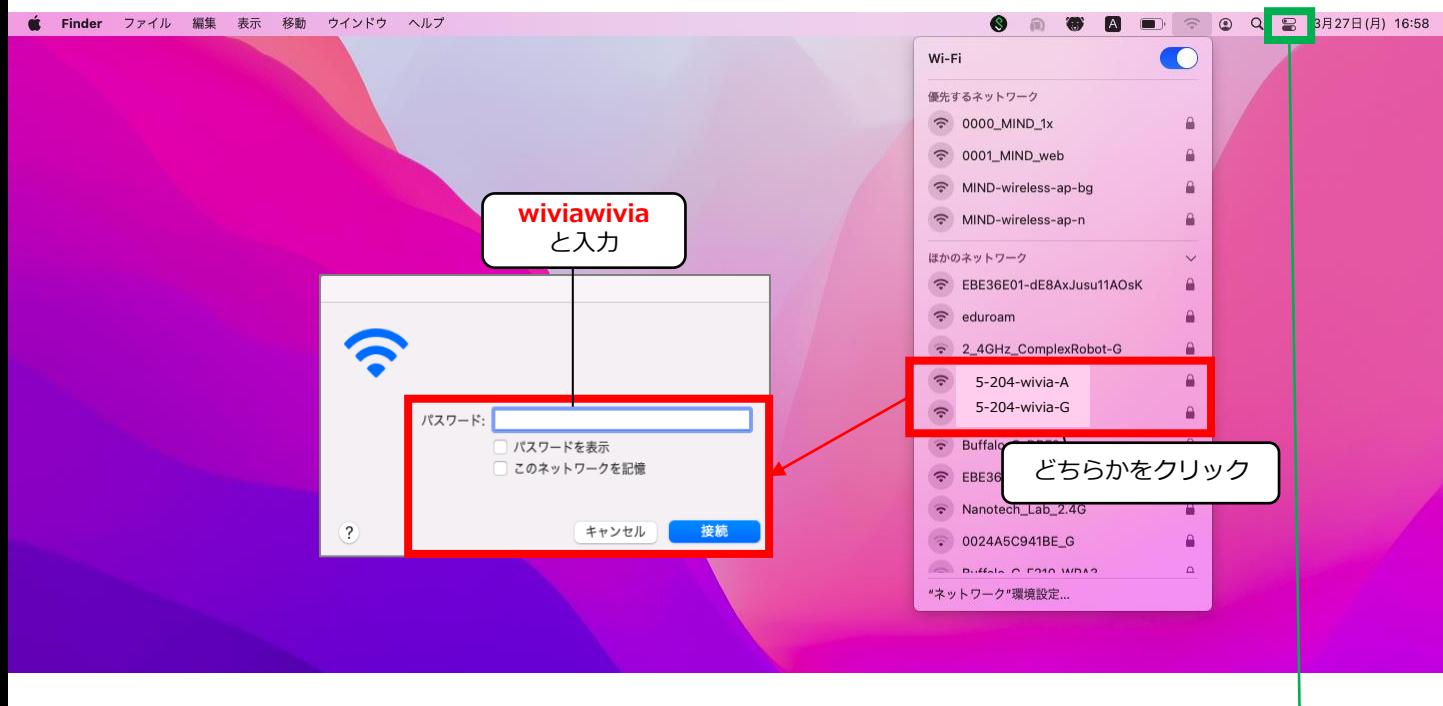

② Macで画面ミラーリングを行います。

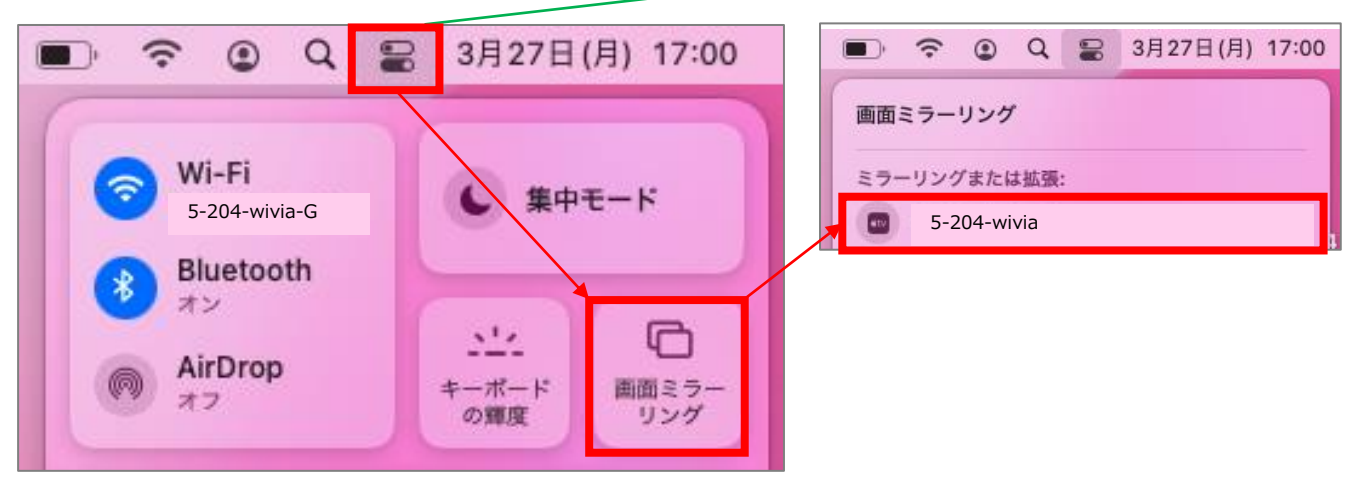

### **インターネットに接続するには**

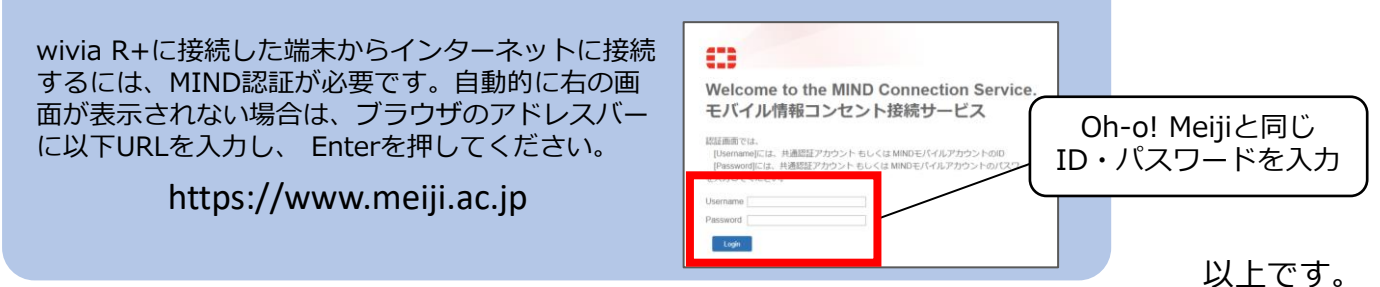

# Windowsからの投影手順

① wi-fiで[5-204-wivia-A]または[5-204-wivia-G]に接続します。 開いた画面で「自動的に接続]のチェックを外し、「接続]を押下。 セキュリティキー欄に[**wiviawivia**]と入力後、[次へ]をクリックします。

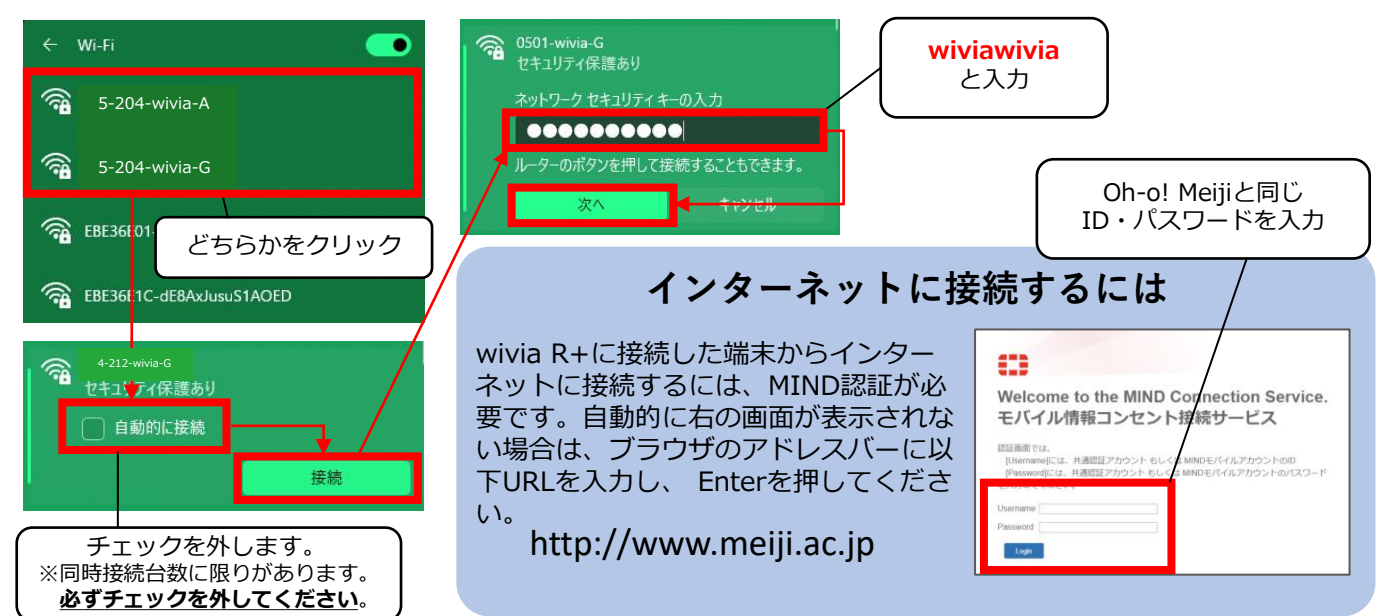

② ブラウザ(例ではGoogle Chromeを使用)のアドレスバーに、 wivia R+の投影画面に表示されているIPアドレス入力し、Enterを押下。

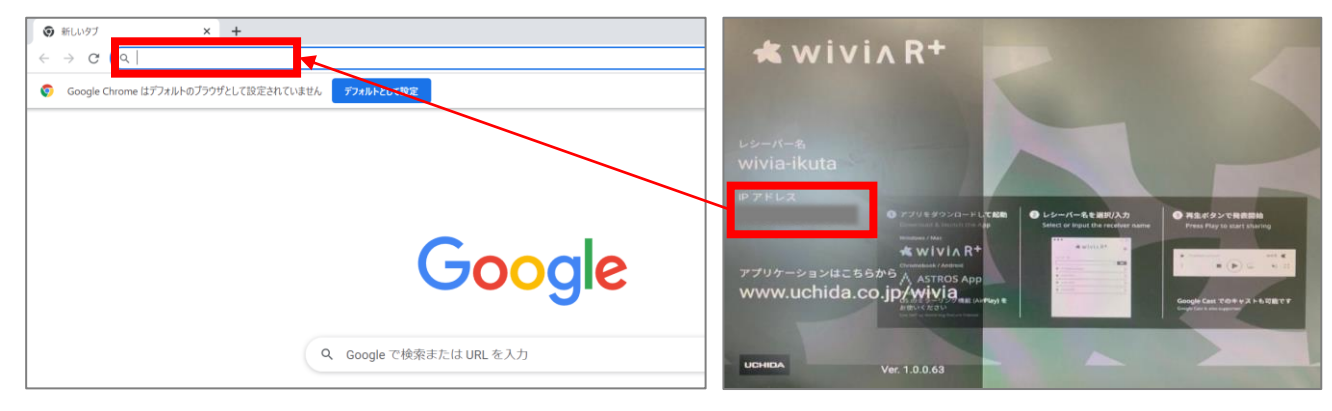

③ 開いたページで[詳細設定]押下後、 「○○にアクセスする(安全ではありません)]をクリック。

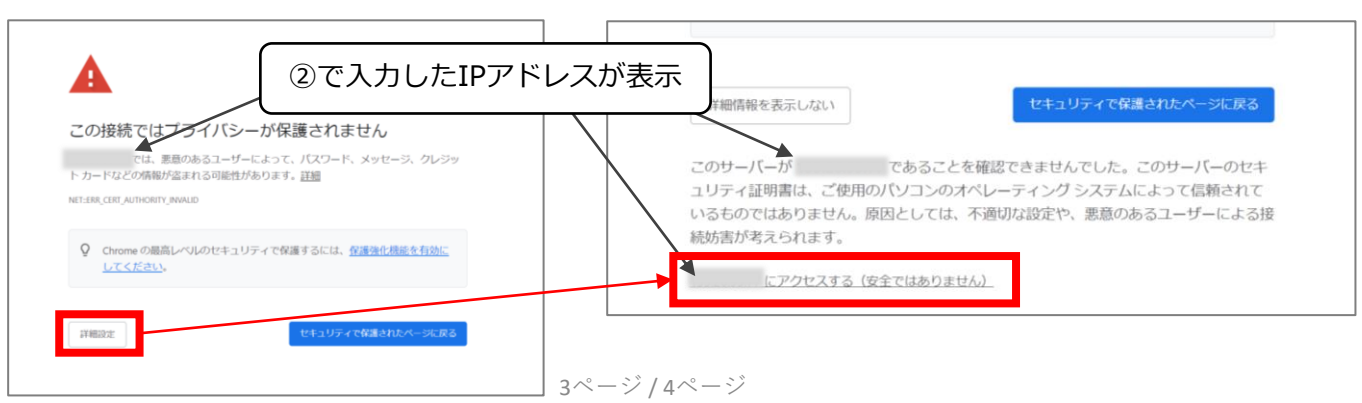

④ [ブラウザーで発表]画面が開いたら[開始]をクリック。 その後、[ユーザー名]を入力し、[発表開始]をクリックしてください。

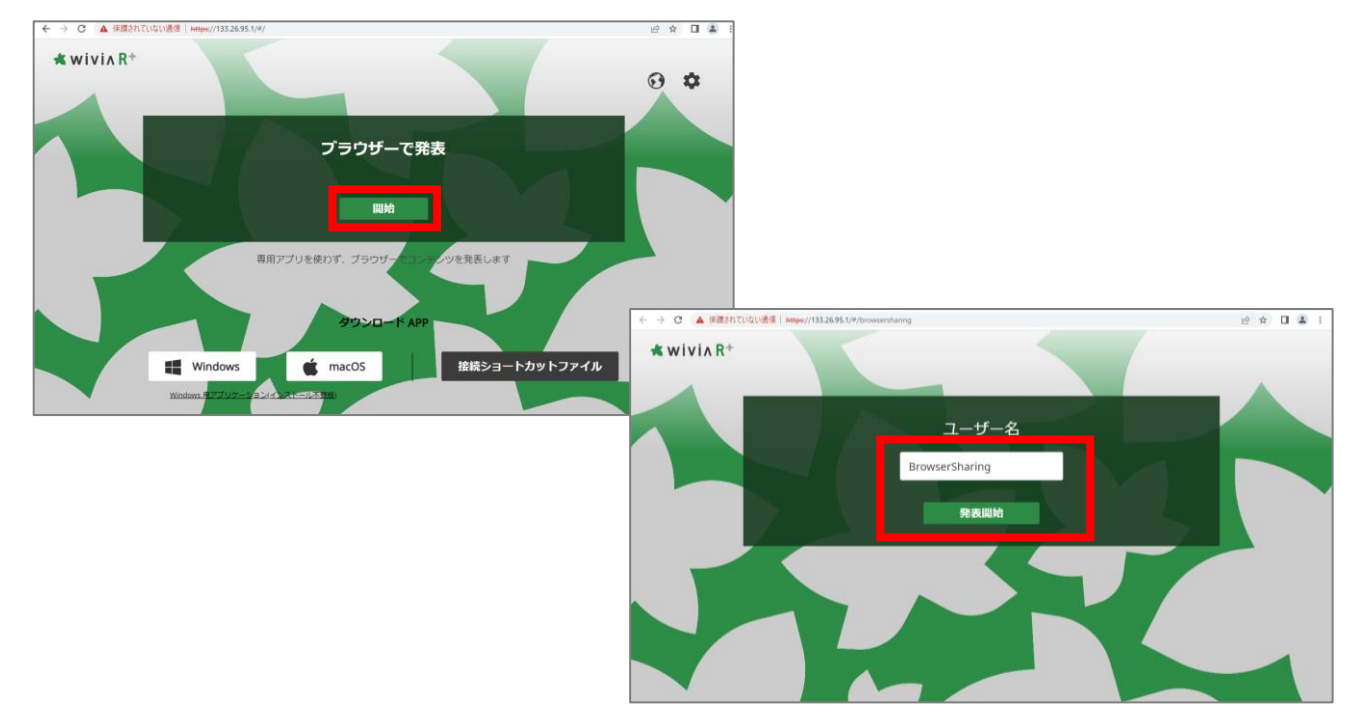

⑤ [ウィンドウ][画面全体]など、共有したい画面コンテンツを選択後、 [共有] をクリックすると投影が開始されます。

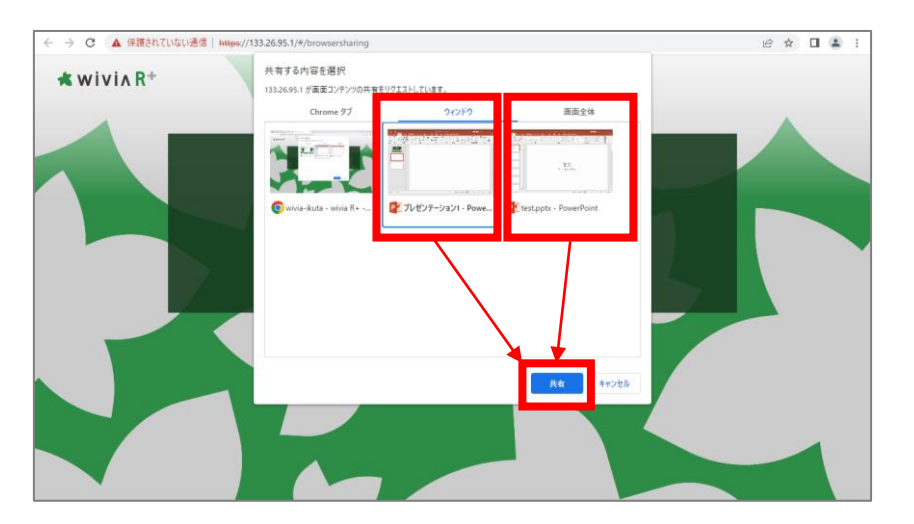

以上です。

### **iPhone、iPad、Androidからの投影**

手順は、オンラインマニュアルをご確認ください。

URL <https://onl.tw/zKgk1VX> または、右のQRコードからアクセスしてください。

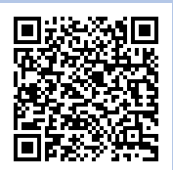

4ページ / 4ページ